## **Import an alert response**

The Alert Response import wizard allows you to import existing alert response actions.

## **To import an alert response:**

⊘

- 1. Open the Alert Actions and Responses window by selecting **Tools > Alert Actions and Responses** from the SQL Diagnostic Manager console menu and clicking **Import**.
- 2. On the **Welcome to the Alert Response import wizard** page, click **Next**.

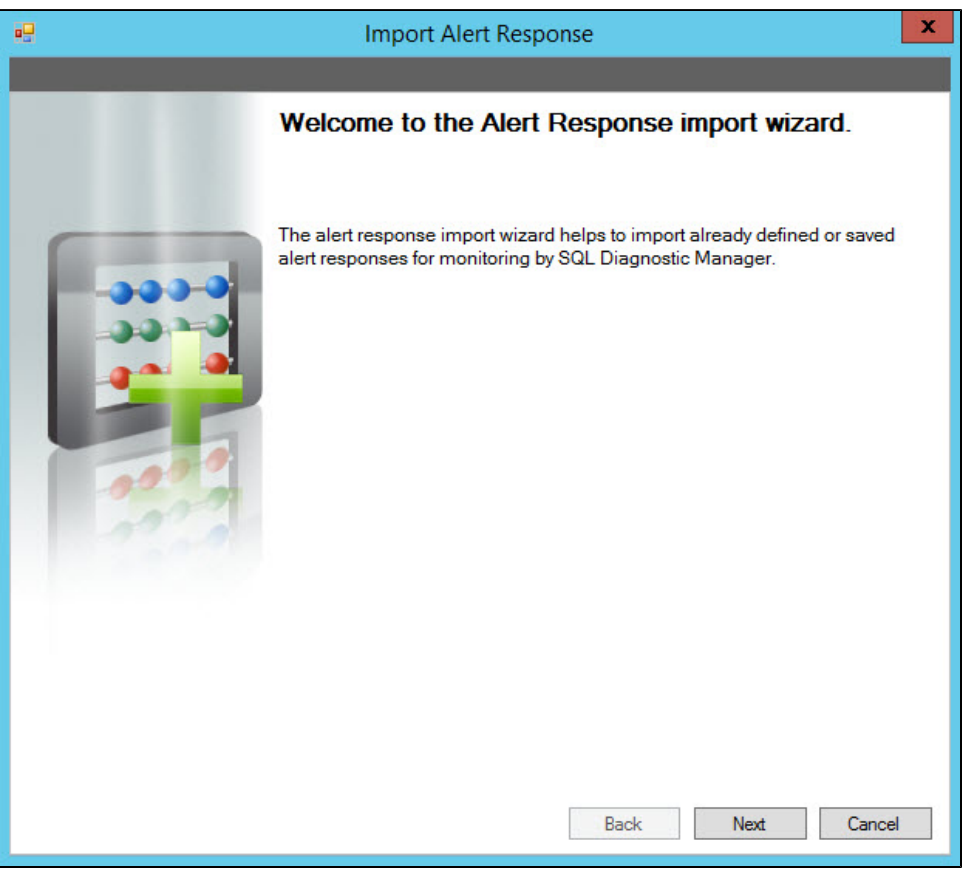

You can also access this feature by clicking **Administration>Import/Export** from the navigation pane and then selecting **Alert**  ☉ **Response** in the import column.

- 3. On the **Select Alert Responses to import** page, browse for notification rules' XML files to import.
- 4. On the **Summary of imported Alert Response** page, you can verify that the selected alert response files were imported correctly. If there are any errors you can view details by clicking **View Validation Errors**.
- 5. If the imported alert response is valid, click **Finish** to complete the import process and exit the Alert Response import wizard.

## **Export an alert response**

For instructions on exporting an alert response, see [Export an alert response](http://wiki.idera.com/x/ZgJJAw).

**SQL Diagnostic Manager for SQL Server performance monitoring, alerting, and diagnostics for SQL Server.**

**[IDERA](#) | [Products](#) | [Purchase](#) | [Support](#) | [Community](#) | [Resources](#) | [About Us](#) | [Legal](#)**